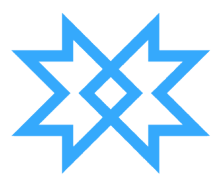

# **Fundação Universidade Federal de Rondônia**

## **Manual de Utilização do OBS Studio**

**Diretoria de Tecnologia da Informação Coordenação de Desenvolvimento de Sistemas**

Porto Velho – 2022

### Sumário

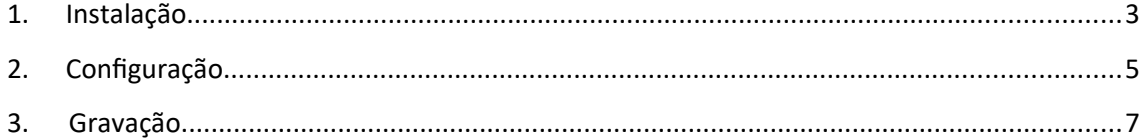

#### <span id="page-2-0"></span>**1. Instalação**

1. Acessar o endereço <https://obsproject.com/pt-br/download> e clicar em "Baixar Instalador":

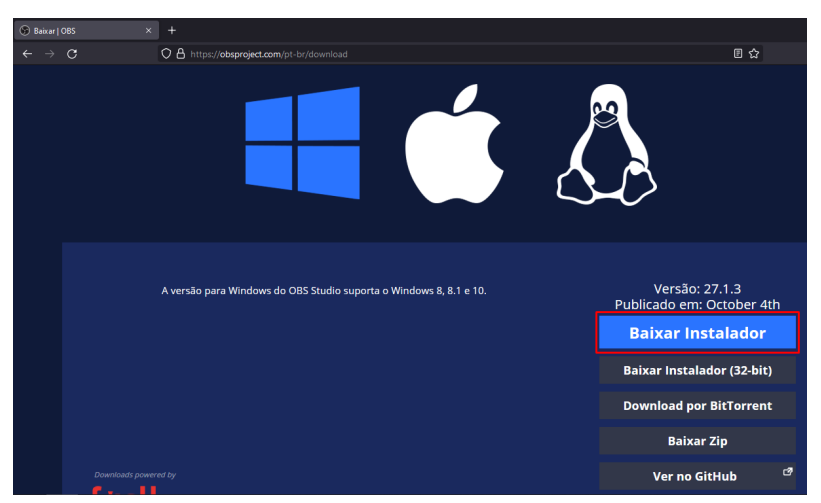

2. Salvar o instalador em alguma pasta. Ao término do download, dar dois cliques no Instalador:

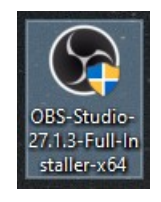

3. Nesta tela, clicar em "Next":

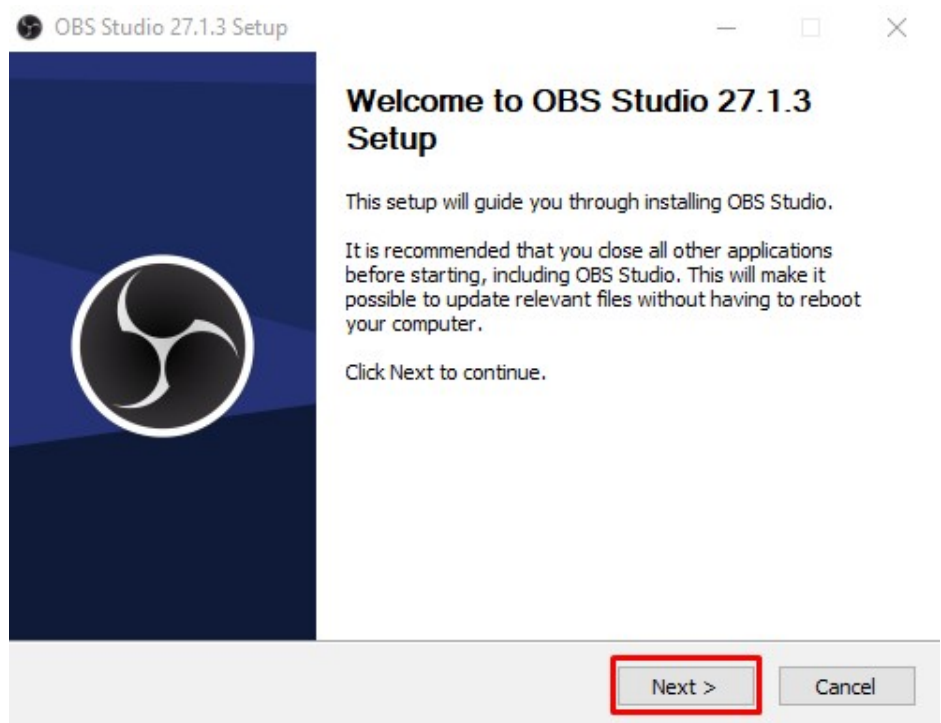

4. Nesta tela, clicar em "Next":

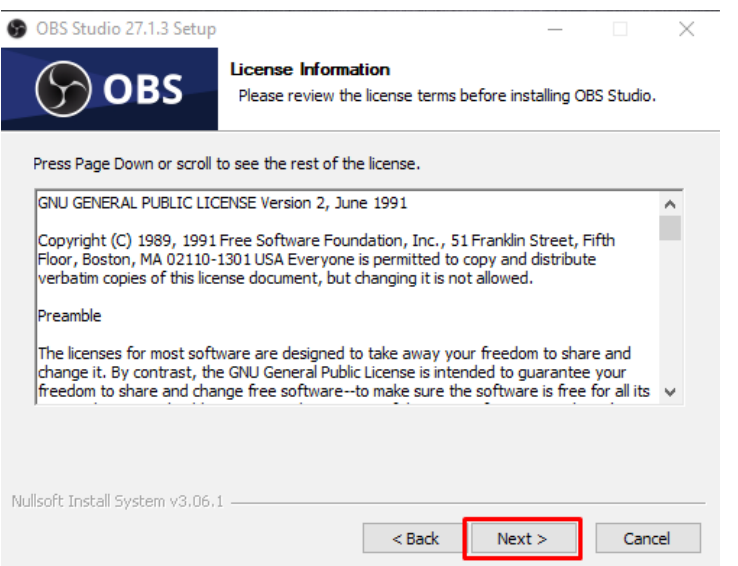

5. Nesta tela, clicar em "Next":

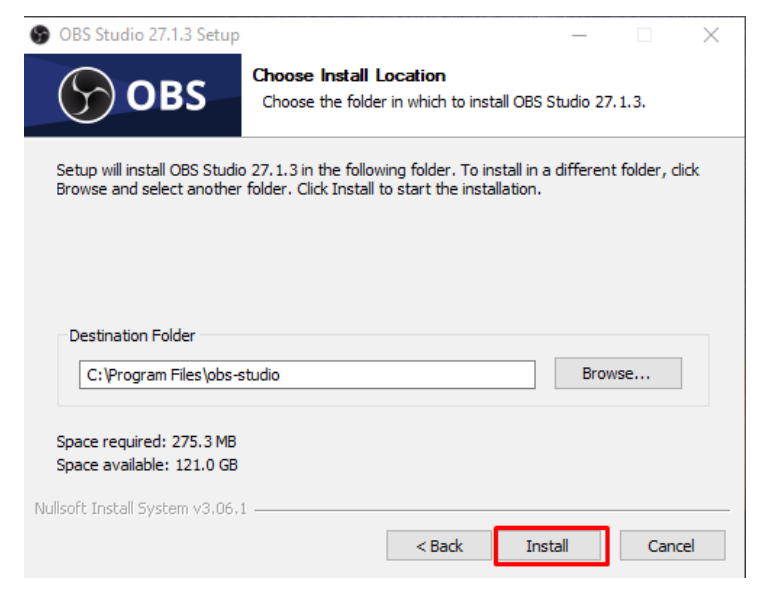

6. Aguardar a instalação concluir:

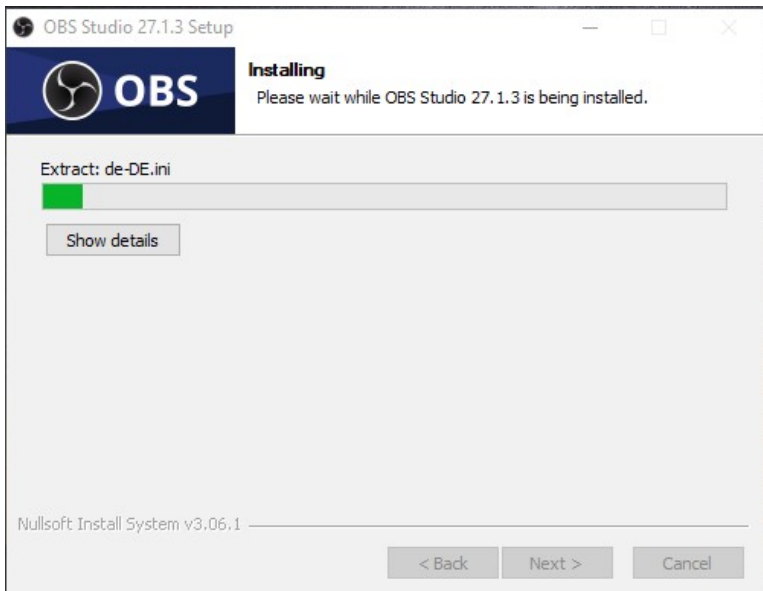

7. Marcar a opção "Launch OBS Studio" e clicar em "Finish":

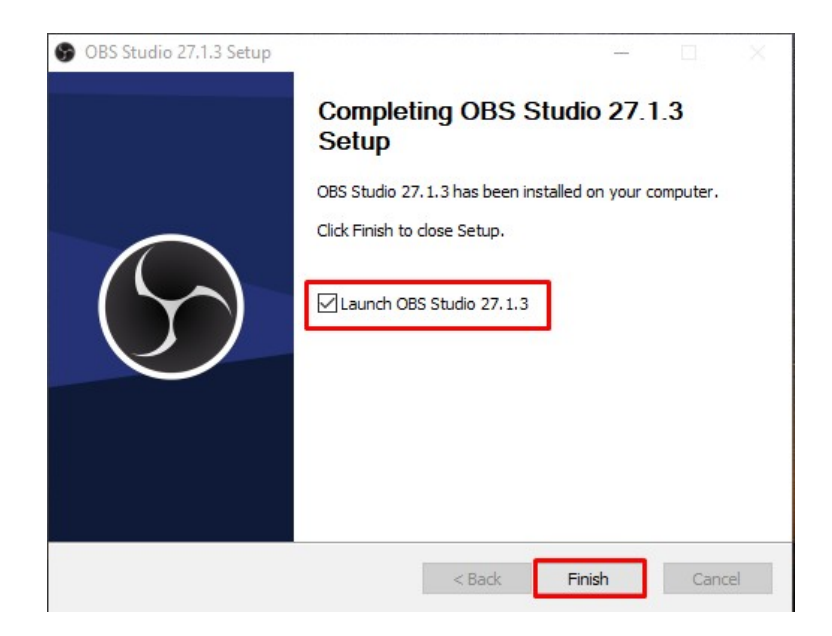

#### <span id="page-5-0"></span>**2. Configuração**

1. Ao clicar em "Finish" no passo anterior, o OBS será aberto e exibirá a tela abaixo. Selecionar a opção indicada abaixo e clicar em "Avançar":

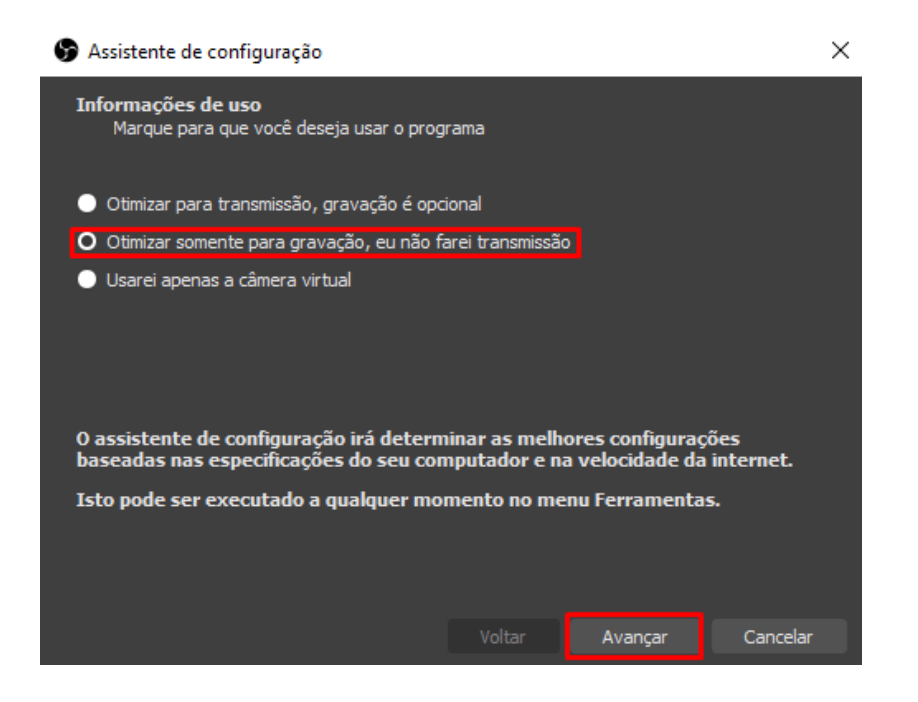

2. Nesta tela, em "Resolução de Base" selecionar 1280x720 e clicar em "Avançar":

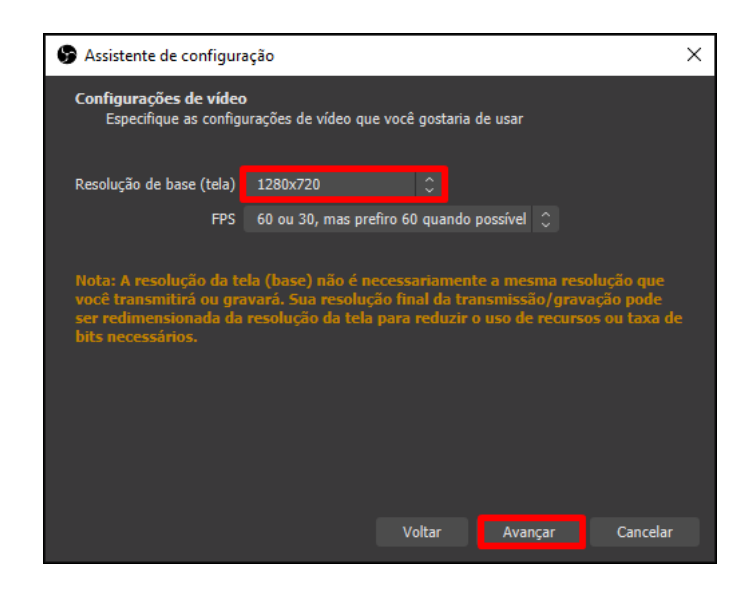

3. Nesta tela, verificar se está tudo correto e clicar em "Aplicar Configurações":

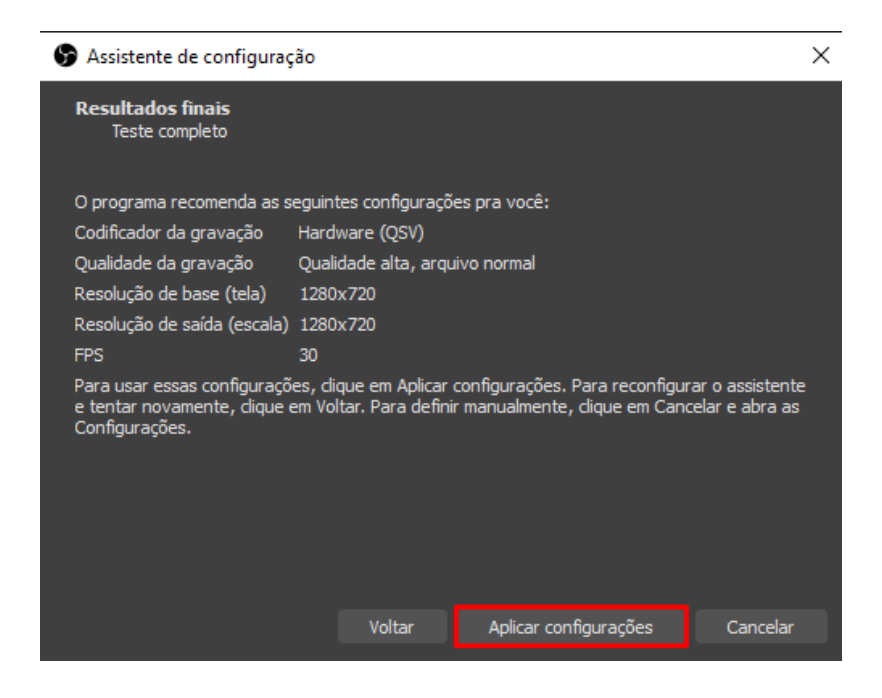

4. Ao final, o programa será executado exibindo um retângulo preto que representa a área de enquadramento da gravação onde serão inseridas as janelas a serem gravadas.

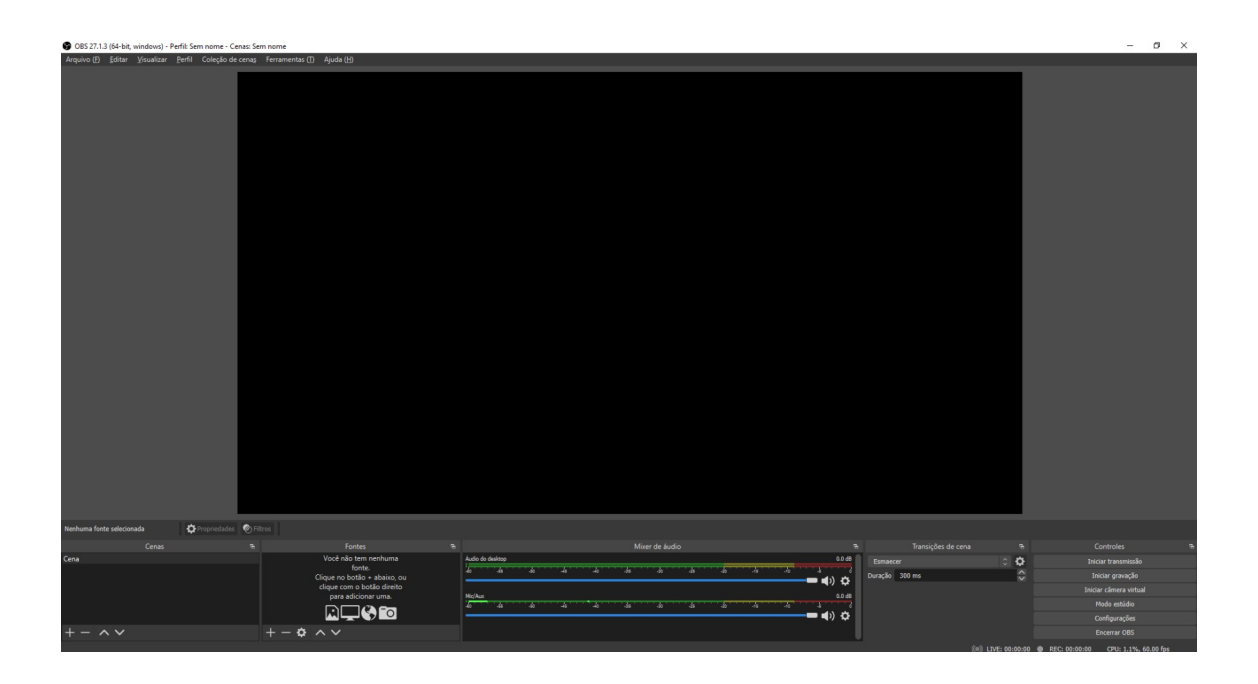

#### <span id="page-8-0"></span>3. **Gravação**

1. Com o OBS aberto, clicar no ícone "+" na caixa de Fontes:

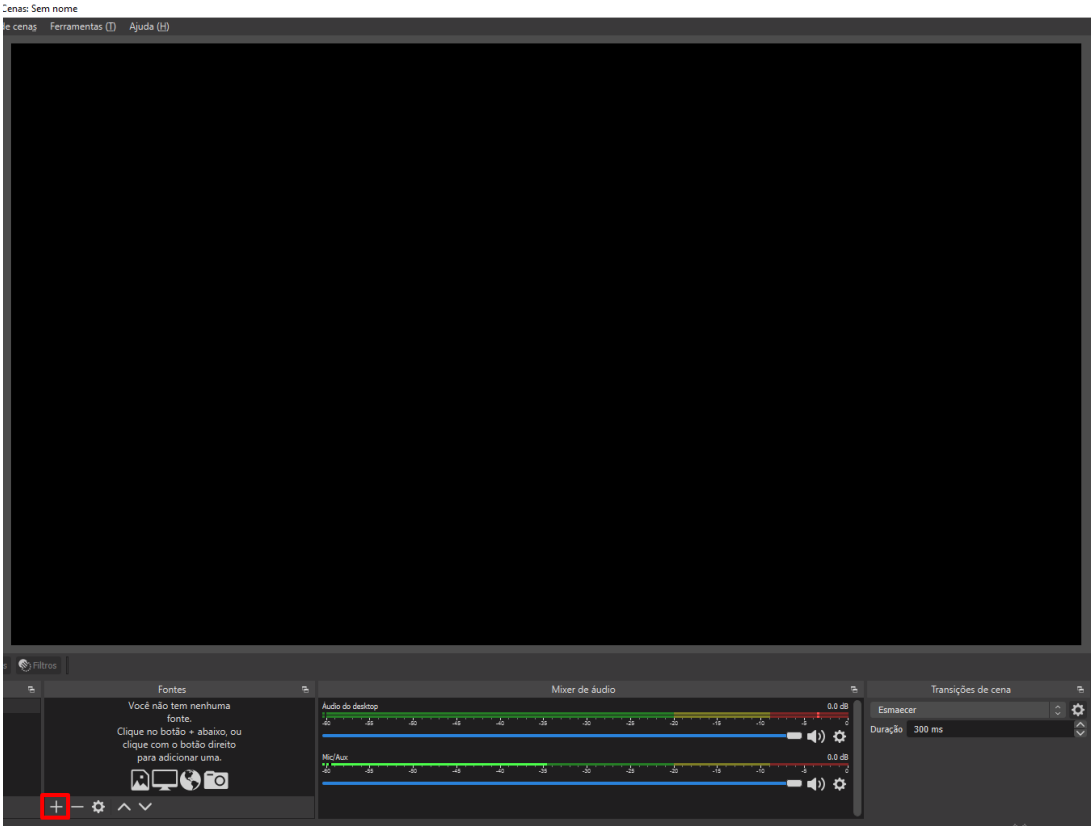

2. Selecionar a opção "Captura de Janela":

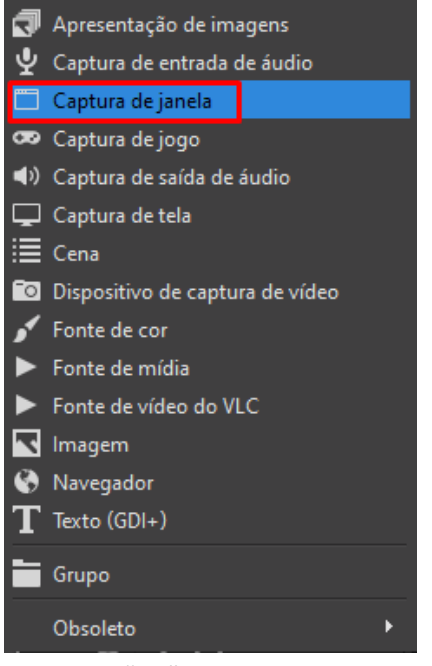

3. Clicar em "Ok":

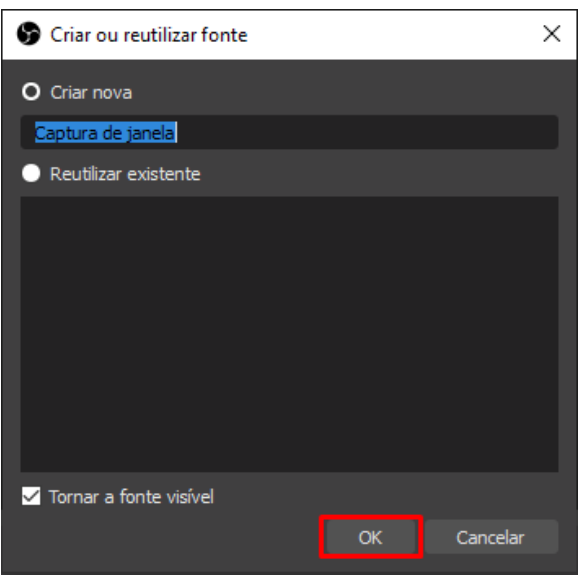

4. Em "Janela" selecionar a Janela onde está aberta a Reunião e clicar em "Ok":

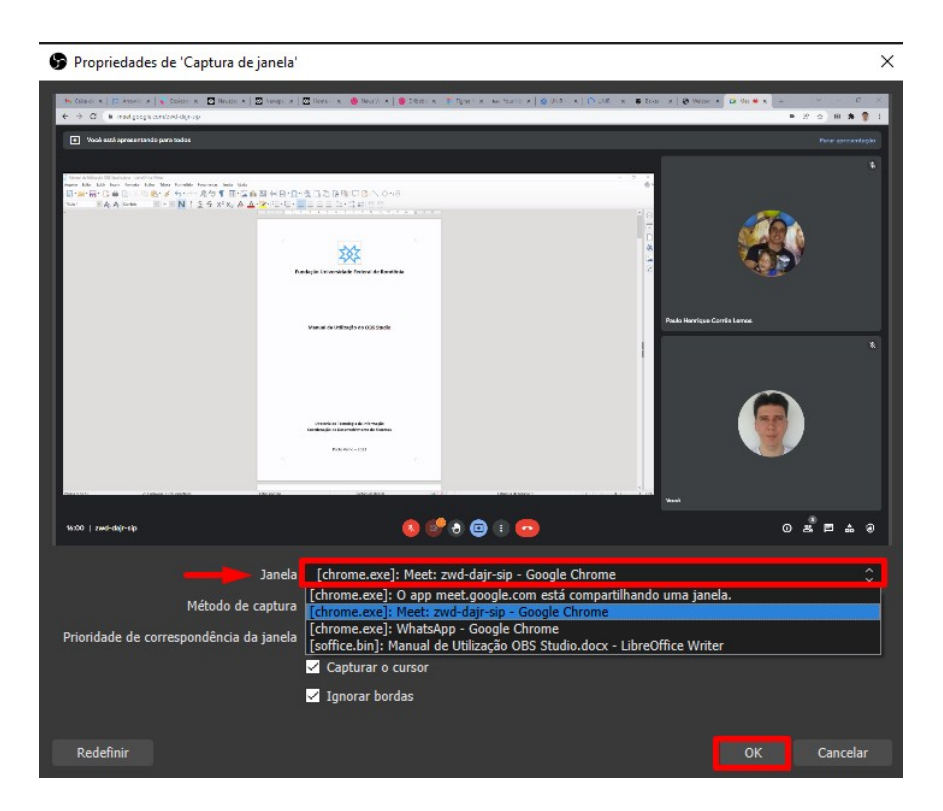

5. A janela deverá ser redimensionada e enquadrada na área representada pelo retângulo escuro através das guias na cor vermelha presente nos cantos da janela;

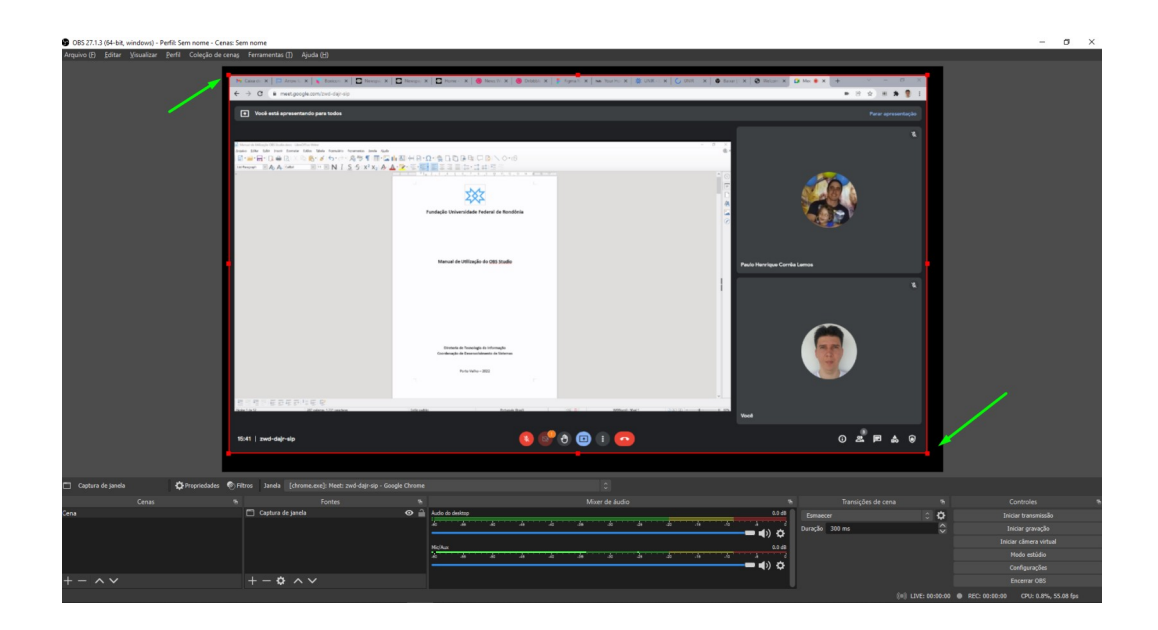

6. No canto inferior direito da tela, clicar em "Iniciar Gravação":

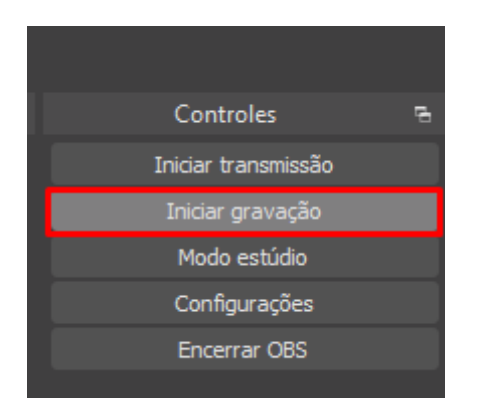

7. Ao término da reunião, no canto inferior direito clicar em "Interromper Gravação":

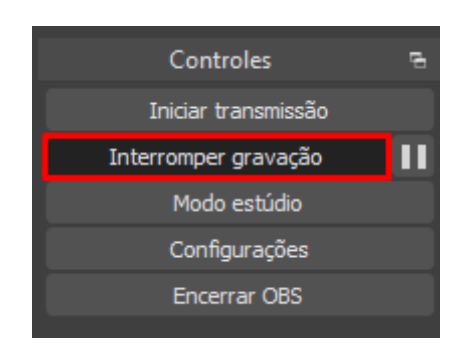

8. O vídeo estará disponível na pasta "Vídeos" dentro da pasta do seu usuário:

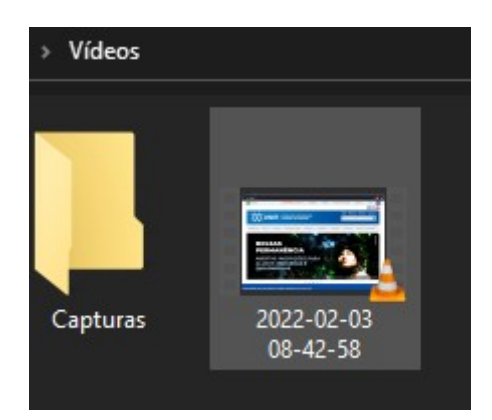